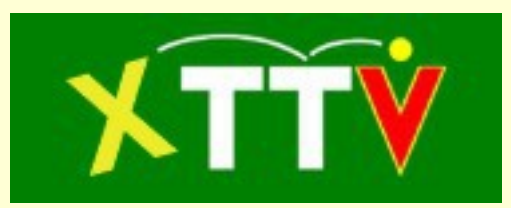

# Anleitung zur Mannschaftsnennung in der XTTV Datenverwaltung

(Stand 13.05.2014)

# **Inhalt**

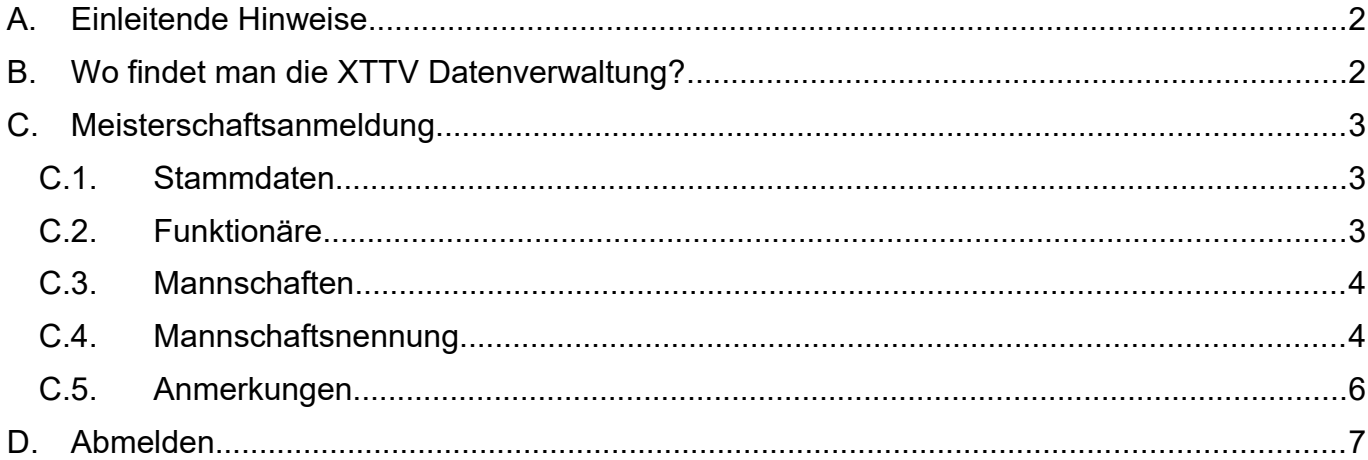

# **A. Einleitende Hinweise**

Die folgende Anleitung beschreibt die Möglichkeiten im Umgang mit Mannschaften im XTTV System. Die Beschreibung wird anhand eines Beispiels im NÖTTV dargestellt. Gilt aber gleichermaßen auch für die Meisterschaften der anderen Landesverbände bzw. des ÖTTV.

### **B. Wo findet man die XTTV Datenverwaltung?**

Die XTTV Datenverwaltung findet sich unter folgender Adresse:

### <http://xttv.oettv.info/>

Durch einen Klick auf Datenverwaltung gelangt man auf folgende Webseite:

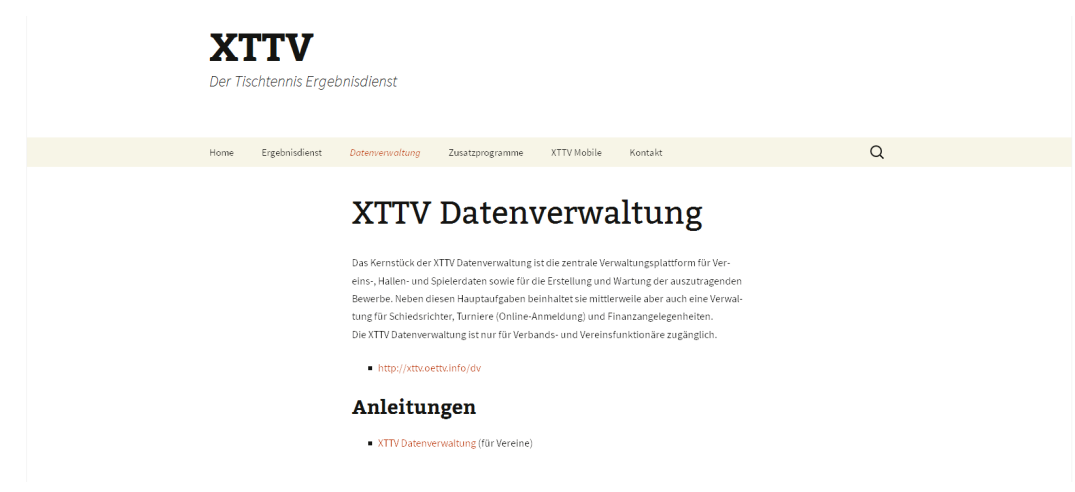

### **Abbildung 1: XTTV-Webseite**

Hier befindet sich der Link zur Datenverwaltung, der zu folgender Webseite führt.

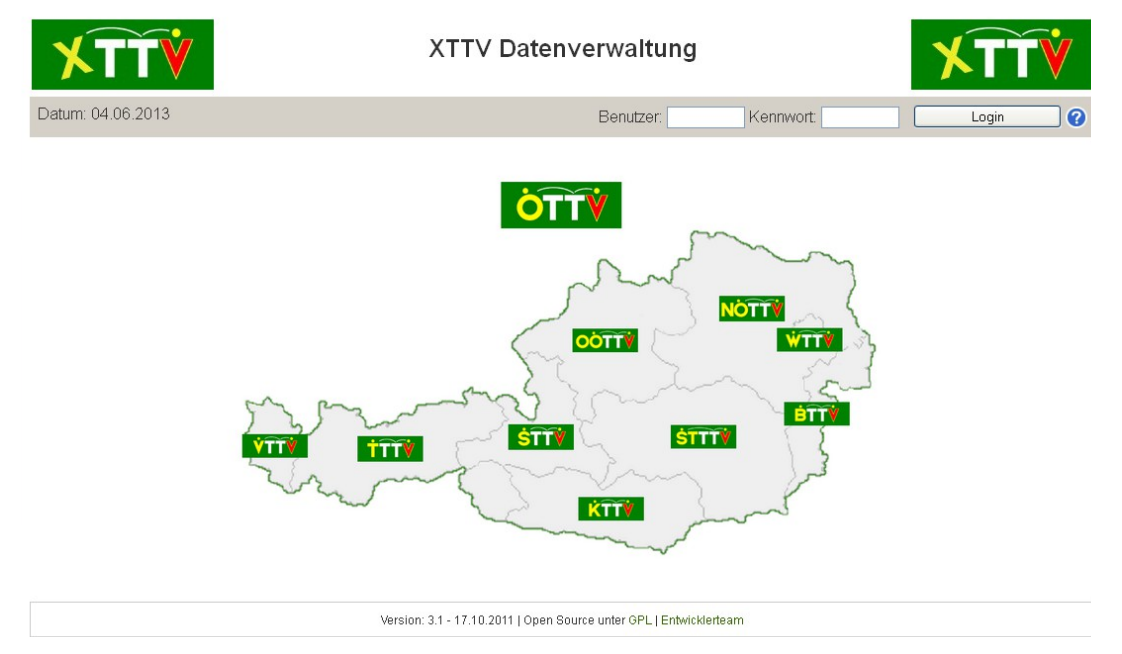

#### **Abbildung 2: Anmeldeseite**

Die Zugangsdaten (Benutzer und Passwort) sind die den Vereinsvertretern/Verbänden bekannten Vereins-/Verbandszugangsdaten. Nach Eingabe der Zugangsdaten und Klick auf den Button "einloggen" gelangt man zu folgender Ansicht. Diese Ansicht kann sich je nachdem welcher Verein/Verband eingeloggt ist unterscheiden.

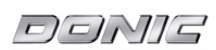

Logout

10

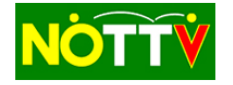

Als Benutzer WAIT angemeldet

Datum: 13.05.2014

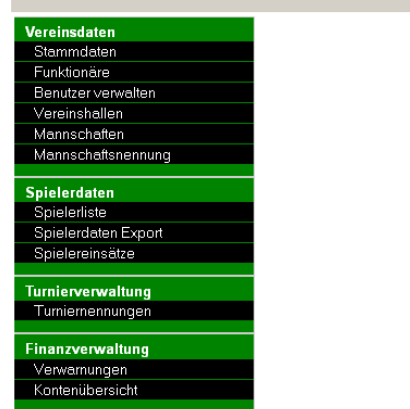

**Abbildung 3: Hauptseite nach erfolgter Anmeldung**

# **C. Meisterschaftsanmeldung**

### C.1. Stammdaten

Der Menüpunkt Stammdaten ermöglicht das Bearbeiten von Vereins-/Verbandsdaten. Weiters kann eine Ansprechperson für das Adressverzeichnis eingetragen werden sowie jene Person an die das offizielle Vereinsexemplar der ÖTTZ gesendet werden soll. Die Vereinsdaten sollten vor der Mannschaftsnennung immer auf den neuesten Stand gebracht werden.

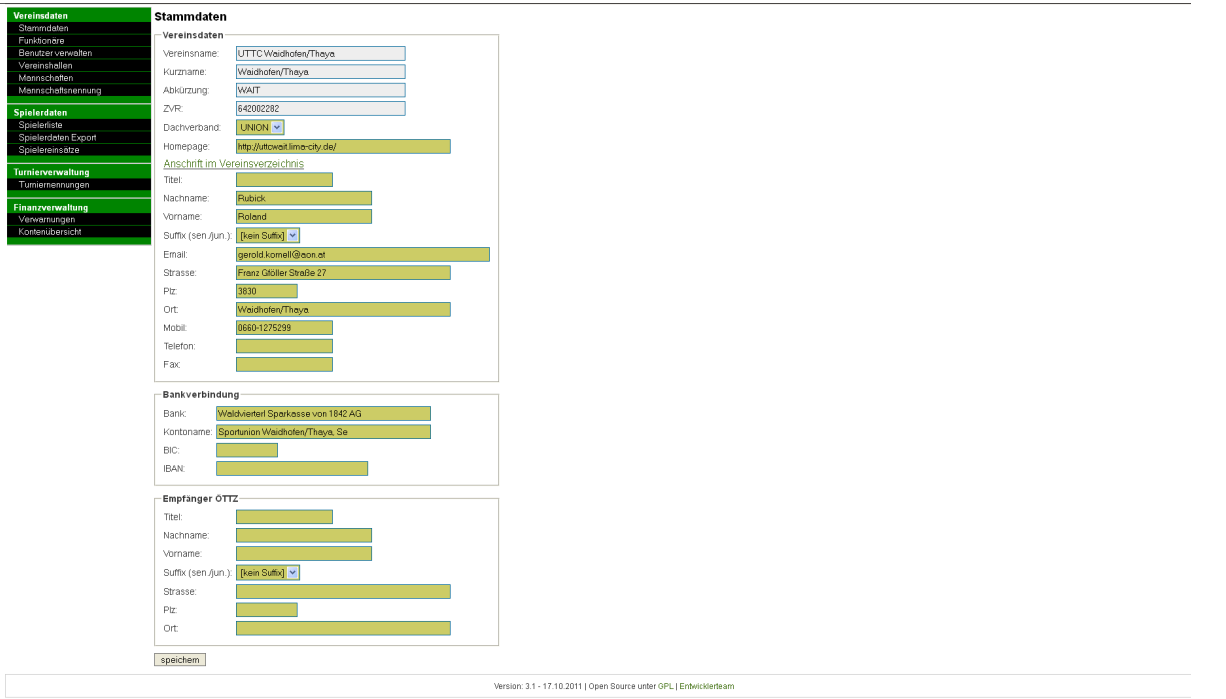

### **Abbildung 4: Eingabemaske für Stammdaten**

### C.2. Funktionäre

Über den Menüpunkt Funktionäre können verschiedene Funktionäre wie zum Beispiel der Vereinsleiter oder Nachwuchsreferent definiert werden. Auch diese Liste sollte vor jeder Mannschaftsnennung auf den aktuellen Stand gebracht werden.

# C.3. Mannschaften

Der Menüpunkt Mannschaften ermöglicht es Mannschaften für Meisterschaften, die über den XTTV Ergebnisdienst abgewickelt werden, anzumelden und zu bearbeiten. Mannschaften können auch über diesen Menüpunkt von der Meisterschaft zurückgezogen werden.

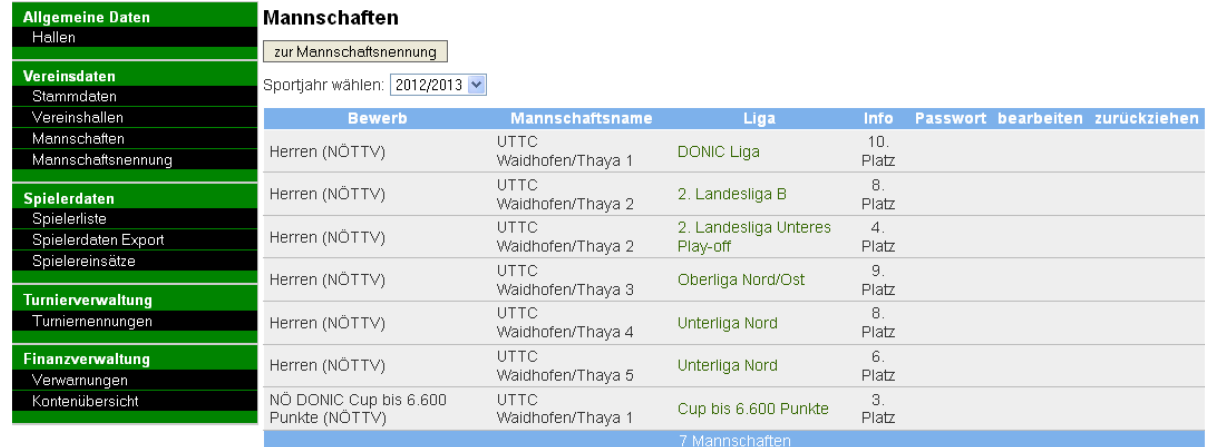

#### **Abbildung 5: Übersicht zum Menüpunkt Mannschaften**

Es kann für jedes Sportjahr eine Übersicht angezeigt werden. Unter Sportjahr wählen kann dafür das jeweilige Sportjahr ausgewählt werden.

Mannschaften können mit einem Klick auf **x** in der entsprechenden Zeile von der Meisterschaft zurückgezogen werden. Diese Funktion steht nach dem Abschluss der Meisterschaft nicht mehr zur Verfügung. Der zuständige Meisterschaftsreferent erhält ein Mail und übernimmt die notwendigen Eingaben im Ergebnisdienst.

Mit einem Klick auf **Können die Mannschaftsdaten geändert werden**. Auch dies ist nach Abschluss der Meisterschaft nicht mehr möglich. Je nach Einstellung durch den Veranstalter des Bewerbs für den die Mannschaft angemeldet ist, können die verschiedensten Daten bearbeitet werden. Falls freigeschalten können hier auch die Spielerkader der Mannschaften definiert werden. Die eingegebenen Daten werden im Ergebnisdienst angezeigt, wenn nach Auswahl der entsprechenden Liga an der die Mannschaft teilnimmt unter "Mannschaften (MSF)" das Mannschaftskürzel angeklickt wird.

### C.4. Mannschaftsnennung

Der Button "zur Mannschaftsnennung" im Menüpunkt "Mannschaften" bzw. der Menüpunkt "Mannschaftsnennung" ermöglicht die Anmeldung von Mannschaften zu Meisterschaften, sofern Bewerbe vorhanden sind bei denen der Nennschluss noch nicht verstrichen ist.

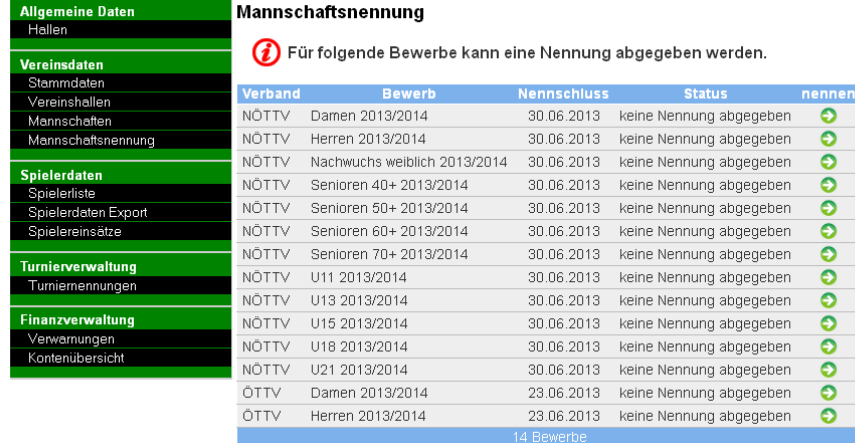

**Abbildung 6: Bewerbsübersicht für die Mannschaftsnennung**

Nach Klick auf den Menüpunkt "Mannschaftsnennung" erhält man eine Übersicht über alle Bewerbe im ÖTTV bzw. des jeweiligen Landesverbands für den eine Nennung abgegeben werden darf. Angezeigt werden der Bewerbsname, der Nennschluss für diesen Bewerb und ob bereits für diesen Bewerb eine Nennung abgegeben wurde. Möchte man für einen Bewerb eine

Nennung abgeben, so klickt man in der entsprechenden Zeile auf nennen  $\bullet$  und gelangt zu folgender Ansicht:

| <b>Allgemeine Daten</b>       | Mannschaftsnennung |                                                                                               |                                                                                                    |                             |                               |                                                                                                    |                                                                                                    |                  |
|-------------------------------|--------------------|-----------------------------------------------------------------------------------------------|----------------------------------------------------------------------------------------------------|-----------------------------|-------------------------------|----------------------------------------------------------------------------------------------------|----------------------------------------------------------------------------------------------------|------------------|
| Hallen                        | 1. Bewerb wählen   |                                                                                               |                                                                                                    |                             |                               |                                                                                                    |                                                                                                    |                  |
| Vereinsdaten                  |                    | Herren 2013/2014 (NÖTTV) [30.06.2013]<br>$\checkmark$<br>2. Neuanmeldungen hinzufügen         |                                                                                                    |                             |                               |                                                                                                    |                                                                                                    |                  |
| Stammdaten                    |                    |                                                                                               |                                                                                                    |                             |                               |                                                                                                    |                                                                                                    |                  |
| Vereinshallen<br>Mannschaften |                    |                                                                                               |                                                                                                    |                             |                               |                                                                                                    |                                                                                                    |                  |
| Mannschaftsnennung            |                    | Durch Klick auf "hinzufügen" können Mannschaften neu angemeldet werden!<br><b>Anzahl</b>      |                                                                                                    |                             |                               |                                                                                                    |                                                                                                    |                  |
| Spielerdaten                  |                    | 11                                                                                            | Mannschaft(en)                                                                                                    | hinzufügen                  |                               |                                                                                                    |                                                                                                    |                  |
| Spielerliste                  |                    | 3. Mannschaftsdaten ausfüllen<br>Bitte fülle für alle Mannschaften die geforderten Daten aus! |                                                                                                    |                             |                               |                                                                                                    |                                                                                                    |                  |
| Spielerdaten Export           |                    |                                                                                               |                                                                                                    |                             |                               |                                                                                                    |                                                                                                    |                  |
| Spielereinsätze               |                    | <b>Mannschaft</b>                                                                             | alte Liga                                                                                                    |                             | Nennungswunsch                | Mannschaftsführer                                                                                                    | <b>Spiellokal</b>                                                                                                    | <b>Ballfarbe</b> |
| Turnierverwaltung             |                    | WAIT1                                                                                         | DONIC Liga                                                                                                    |                             | 1. Landesliga<br>$\checkmark$ | Rubick Roland (1980)                                                                                                    | VS Waidhofen/Thaya / Tumhalle<br>$\checkmark$<br>×                                                                                                  | mattweiss        |
| Turniernennungen              |                    | WAIT2                                                                                         | 2. Landesliga Unteres Play-off                                                                                                    |                             | ×<br>2. Landesliga            | Komell Gerold (1966)                                                                                                    | $\checkmark$<br>HS Waidhofen/Thaya / kleine Tumhalle                                                                                                | mattweiss        |
| Finanzverwaltung              |                    | WAIT3                                                                                         | Oberliga Nord/Ost                                                                                                    |                             | $\checkmark$<br>Oberliga      | Schmid Gerhard (1956)                                                                                                    | ×<br>HS Waidhofen/Thaya / kleine Turnhalle                                                                                                    | mattweiss        |
| Verwarnungen                  |                    | WAIT4                                                                                         | Unterliga Nord                                                                                                    |                             | $\checkmark$<br>Unterliga     | Streicher Gerhard (1954)                                                                                                    | $\checkmark$<br>HS Waidhofen/Thaya / kleine Tumhalle                                                                                                | mattweiss        |
| Kontenübersicht               |                    | WAIT5                                                                                         | Unterliga Nord                                                                                                    |                             | $\checkmark$<br>Unterliga     | Reifschneider Harald (1969) v                                                                                                    | HS Waidhofen/Thaya / kleine Turnhalle                                                                                                    | mattweiss        |
|                               |                    | 4. Auslosungswünsche angeben                                                                  |                                                                                                    |                             |                               |                                                                                                    |                                                                                                    |                  |
|                               |                    | WAIT1                                                                                         | Bitte beachte, dass nicht alle Wünsche der Vereine berüchsichtigt werden können.<br>Mannschaft gemeinsam<br>Gruppe A<br>$\checkmark$ | nicht gemeinsam<br>Gruppe 1 | $\checkmark$                  |                                                                                                    | Trage bei den Mannschaften in der Spalte "nicht gemeinsam" dieselbe Zahlen-Gruppe ein, wenn sie unterschiedliches Heim- und Gastrecht haben sollen. |                  |
|                               |                    | WAIT2                                                                                         | Gruppe A<br>$\checkmark$                                                                                                    | [kein Wunsch] v             |                               |                                                                                                    |                                                                                                    |                  |
|                               |                    | WAIT3                                                                                         | Gruppe B<br>$\checkmark$                                                                                                    | Gruppe 1                    |                               |                                                                                                    |                                                                                                    |                  |
|                               |                    | WAIT4                                                                                         | Gruppe B<br>$\checkmark$                                                                                                    | [kein Wunsch] v             |                               |                                                                                                    |                                                                                                    |                  |
|                               |                    | WAIT5                                                                                         | Gruppe B                                                                                                    | [kein Wunsch] v             |                               |                                                                                                    |                                                                                                    |                  |
|                               |                    | 5. Anmerkung                                                                                  |                                                                                                    |                             |                               |                                                                                                    |                                                                                                    |                  |
|                               |                    | 6. Nennung abschließen                                                                        | Anmeldung absenden                                                                                                    |                             |                               | Um die Nennung zu speichern bitte auf "Anmeldung absenden" klicken!<br>Wird ein anderer Rewerb bzw. Menünunkt gewählt, geben alle nicht gespeicherten Daten verloren! |                                                                                                    |                  |

**Abbildung 7: Mannschaftsnennung für einen Bewerb**

Je nach Einstellung durch den verantwortlichen Verband für diesen Bewerb kann sich diese Ansicht unterscheiden.

Die Nennung besteht aus mehreren Schritten:

1) Bewerb wählen

Der Bewerb wurde bereits auf der vorhergehenden Seite ausgewählt, kann hier aber noch einmal verändert werden durch Auswahl in der Auswahlbox.

2) Neuanmeldungen hinzufügen

Hier kann eine beliebige Anzahl von Mannschaften, die neu angemeldet werden soll, zu Punkt 3 hinzugefügt werden.

3) Mannschaftsdaten ausfüllen

Je nach Einstellung durch den verantwortlichen Verband können bei Bewerben, die eine Fortsetzung eines Bewerbs vom vergangenen Sportjahr sind, die Mannschaften von der vergangenen Meisterschaft angezeigt werden. Für diese Mannschaften kann nun für das neue Sportjahr ein Nennungswunsch ausgewählt werden. Hier kann jeder beliebige Wunsch ausgewählt werden. Der MuBA entscheidet dann in welcher Spielklasse ein Einsatz dieser Mannschaft möglich und erlaubt ist. Durch Auswahl von "Rückziehung" kann die Mannschaft von der kommenden Meisterschaft zurückgezogen werden. Die Option "[anderer Bewerb]" sollte zum Beispiel für Bundesligamannschaften gewählt werden. Die Nennung der Bundesligamannschaften sollte nicht über den Bewerb des Landesverbands erfolgen sondern über den Bewerb des ÖTTV.

Je nach Einstellung des verantwortlichen Verbandes können für eine Mannschaft noch zusätzliche Einstellungen wie z.B. Mannschaftsführer, Spiellokal, Ballfarbe vorgenommen werden.

### 4) Auslosungswünsche angeben

Diese ist ein optionaler Schritt und steht nur zur Verfügung, wenn der verantwortliche Verband diesen zulässt.

#### 4. Auslosungswünsche angeben

Trage bei den Mannschaften in die Spalte "gemeinsam" dieselbe Buchstaben-Gruppe ein, wenn sie dasselbe Heim- und Auswärtsrecht haben sollen. Trage bei den Mannschaften in der Spalte "nicht gemeinsam" dieselbe Zahlen-Gruppe ein, wenn sie unterschiedliches Heim- und Gastrecht haben sollen. Bitte beachte, dass nicht alle Wünsche der Vereine berüchsichtigt werden können.

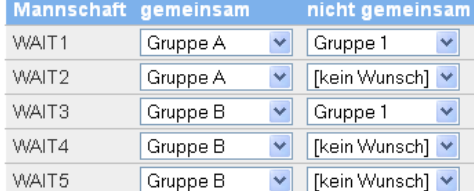

#### **Abbildung 8: Auslosungswünsche**

Hier werden alle angemeldeten Mannschaften des Bewerbs aufgelistet. Möchte man, dass in der selben Runde gewisse Mannschaften immer gleichzeitig Heimrecht haben, so ist für jede dieser Mannschaften in der Spalte gemeinsam, die Auswahlbox auf denselben Wert zu stellen. Möchte man, dass zwei Mannschaften nicht gleichzeitig in einer Runde gemeinsam zu Hause spielen, so ist für diese beiden Mannschaften genauso in der Spalte nicht gemeinsam zu verfahren.

Sollen Wünsche bewerbsübergreifend gelten, so sind bewerbsübergreifend dieselben Bezeichnungen in den Spalten gemeinsam und nicht gemeinsam zu verwenden.

In obigem Beispiel sollen die Mannschaften WAIT1 und WAIT2 gemeinsam spielen und nicht gemeinsam mit den Mannschaften WAIT3, WAIT4 und WAIT5. Es wurde also auch WAIT3, WAIT4 und WAIT5 zu einer Gruppen zusammengefasst und da aus der Gruppe A WAIT1 und aus der Gruppe B WAIT3 von einander in der Spalte nicht gemeinsam getrennt wurden, sind beide Gruppen voneinander getrennt.

### 5) Anmerkung

Auch dies ist ein optionaler Schritt bei dem eine Anmerkung zur Nennung in ein Textfeld eingetragen werden kann.

### 6) Nennung abschließen

Die Nennung ist durch einen Klick auf "Anmeldung absenden" endgültig zu speichern. Wird nicht auf "Anmeldung absenden" geklickt, gehen die Daten verloren. Durch Klick auf "Anmeldung absenden" wird die Nennung zusätzlich per Email versandt.

### C.5. Anmerkungen

Wurde eine Nennung abgegeben gelangt man durch Klick auf "zurück zur Bewerbsauswahl" wieder zur Bewerbsübersicht. Hier sollte nun beim entsprechenden Bewerb angezeigt werde, wieviele Mannschaften angemeldet wurden und man kann durch Klick auf "nennen" für weitere Bewerbe eine Nennung abgeben.

Die abgegebene Nennung kann auch über den Menüpunkt Mannschaften kontrolliert werden. Auch dort sollten nach Wahl des korrekten Spieljahres alle angemeldeten Mannschaften angeführt sein. Eine Kontrolle sollte auf jeden Fall erfolgen.

### **D. Abmelden**

Nach Klick auf den Button "Logout" werdet ihr abgemeldet und ihr gelangt wieder zur Seite für die Anmeldung.